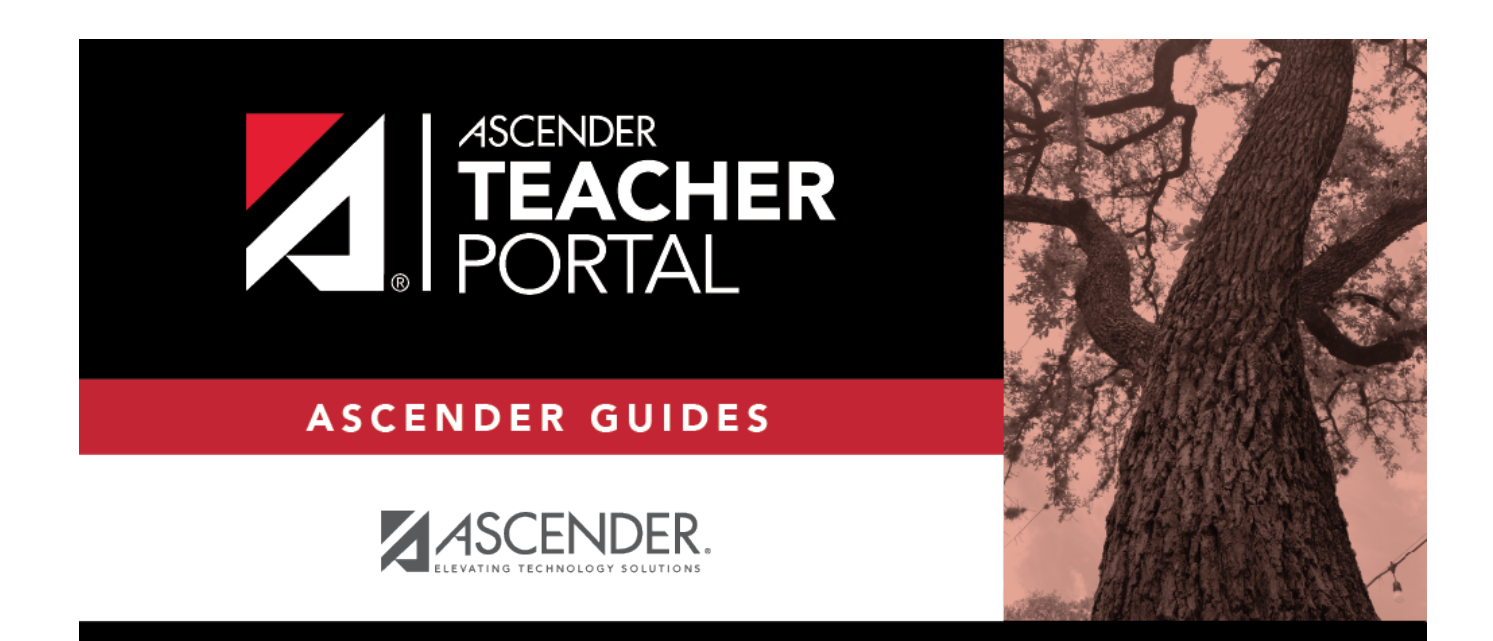

## teacher-rubric-report

 $\mathbf{i}$ 

### **Table of Contents**

There are two ways to access the rubric printing options:

- From the Manage Rubric Charts page, click **Print**.
- From the Reports menu, select **Rubrics**.

### **Print the rubric chart:**

❏ Click **Print** to print a report of the displayed rubric chart.

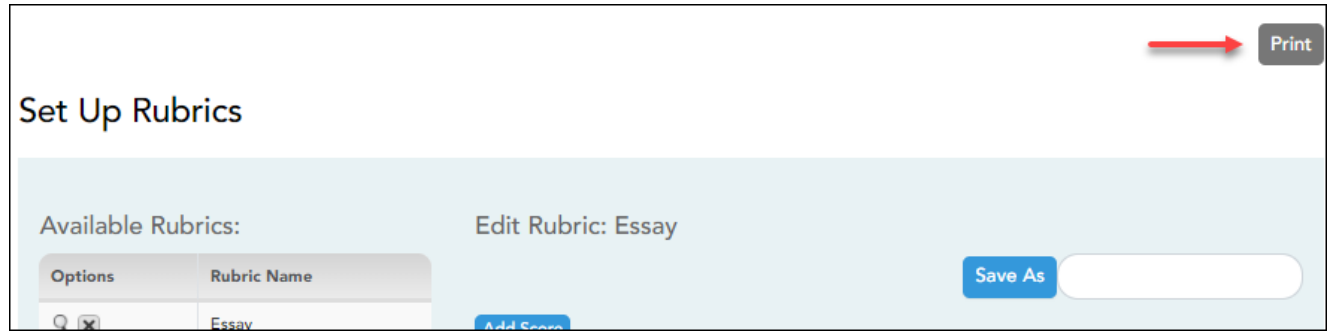

The [Rubric Report Selection](https://help.ascendertx.com/test/teacherportal/doku.php/reports/rubricreportselection) page opens allowing you to make selections for printing the report.

This report prints a rubric chart which has been set up on [Settings > Manage Rubric Charts.](https://help.ascendertx.com/test/teacherportal/doku.php/settings/rubricsetup) You can print only the rubric chart (i.e., blank), or you can print the rubric chart with student grades for a particular assignment.

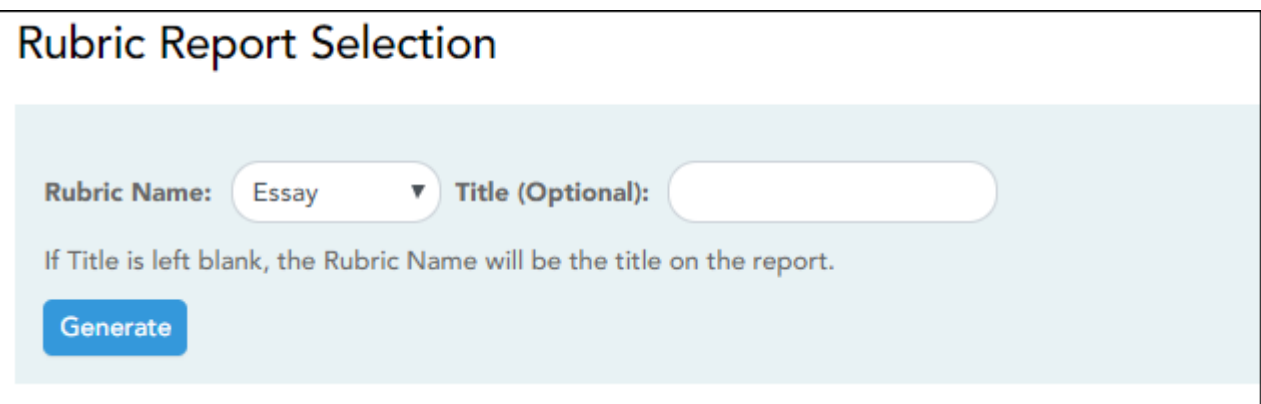

#### ❏ Specify report options:

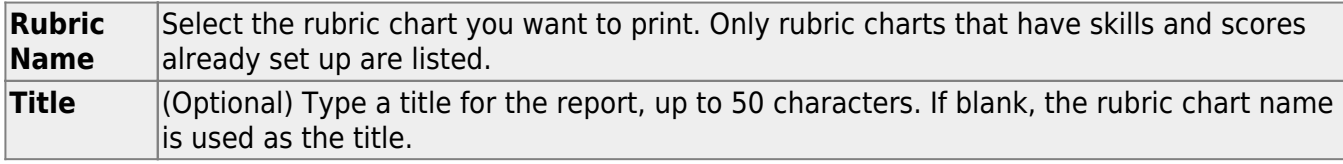

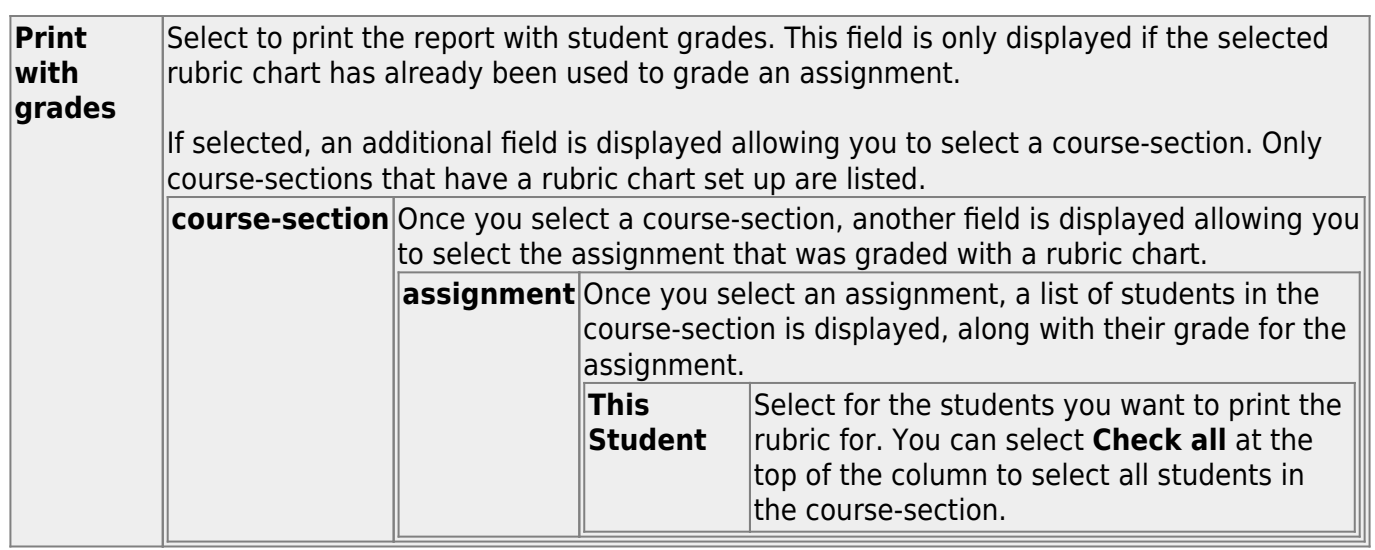

#### ❏ Click **Generate**.

- The report opens in a new window, and you can print the report from that window.
- The report selection page remains open on your desktop.

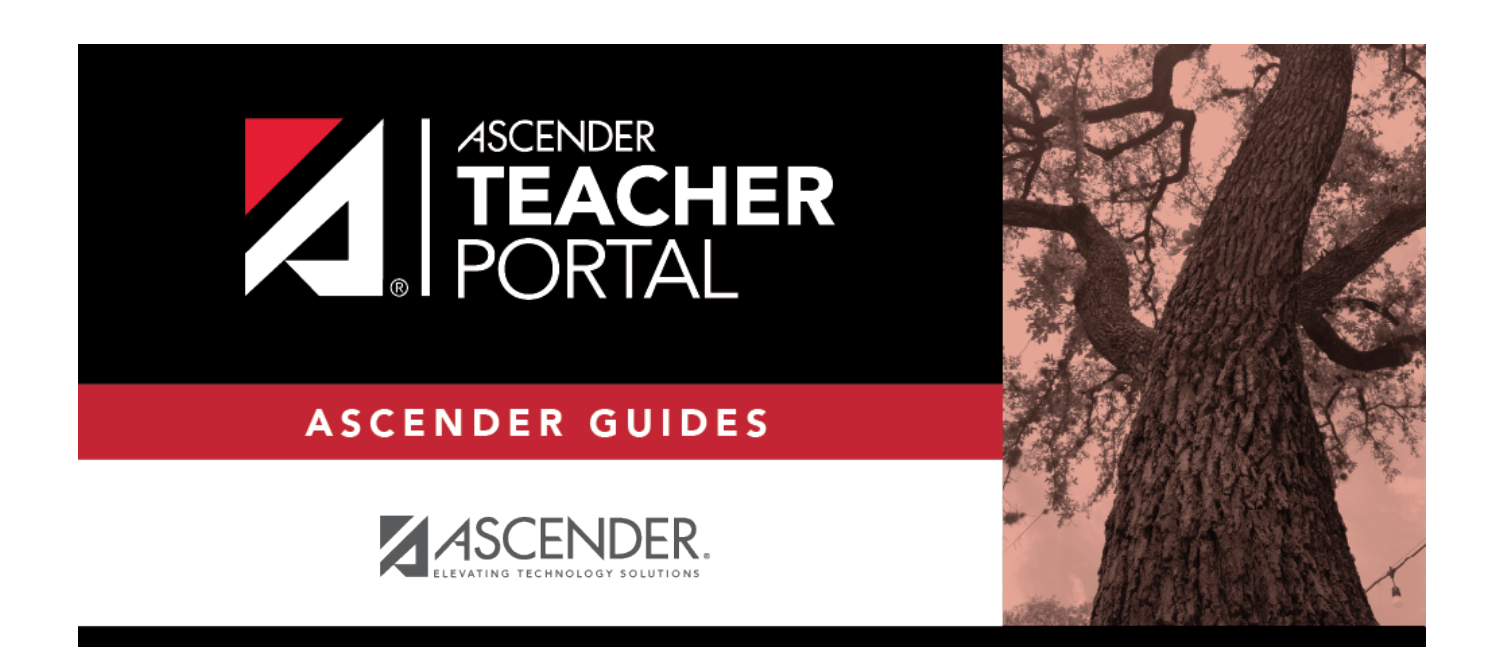

# **Back Cover**